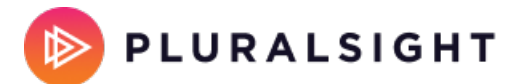

## **GitLab Cloud setup**

Tags: **[Flow](https://help.pluralsight.com/help/search?phrase=:Flow)**

You can create a Gitlab Cloud integration with Flow through OAuth or access token.

**Important**: Use a service account to create this integration. Learn more about creating service accounts.

In this article Git host permission [requirements](http://help.pluralsight.com/#anchor-1) [Connect](http://help.pluralsight.com/#anchor-2) via OAuth Connect via [personal](http://help.pluralsight.com/#anchor-3) access token [Finishing](http://help.pluralsight.com/#anchor-4) up

> Who can use this? Core Plus ✓ ✓

#### Git host permission requirements

Flow only requires read access to your repositories. This permission is needed to process the metadata used to generate our reports. In order to use all services and webhooks when integrating with Flow, the service account must be a **maintainer** or **owner** at the project and repository level. If you don't want to enable webhooks, then the minimum permission needed in GitLab is **reporter** at the project and repository level.

## Connect via OAuth

Connecting via OAuth is the fastest and easiest method to connect your repos.

- 1. Click **Settings** in the top navigation. In the left navigation under **Integrations**, click **Integrations**.
- 2. Click **Add Integration** in the top right corner of your Integrations page.

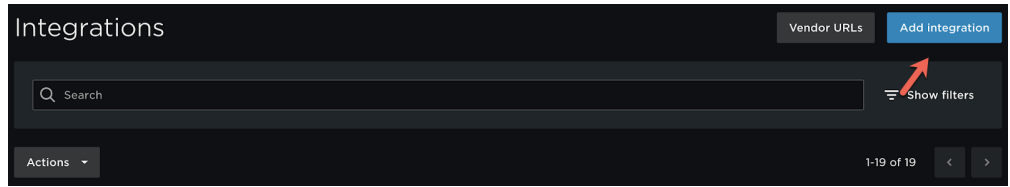

3. On the following page, select GitLab from the Integration Provider list.

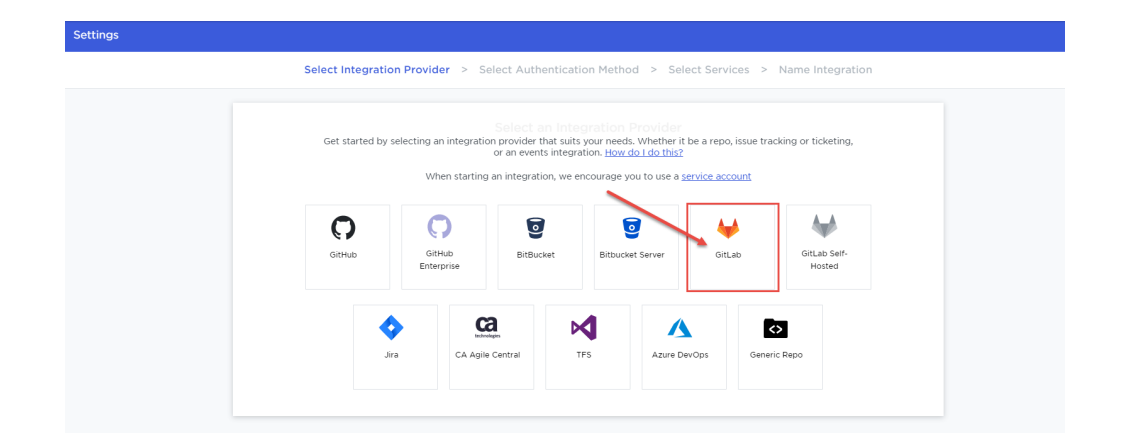

4. Under the**OAuth** tab, click Connect to **GitLab**.

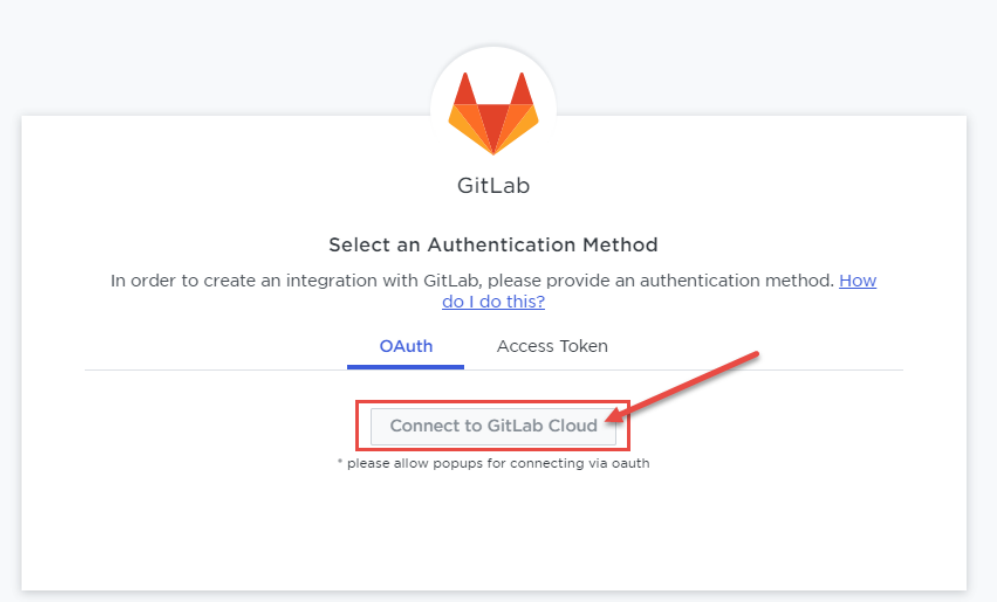

5. If you're already logged into your GitLab account, a pop-up will prompt you to confirm access.

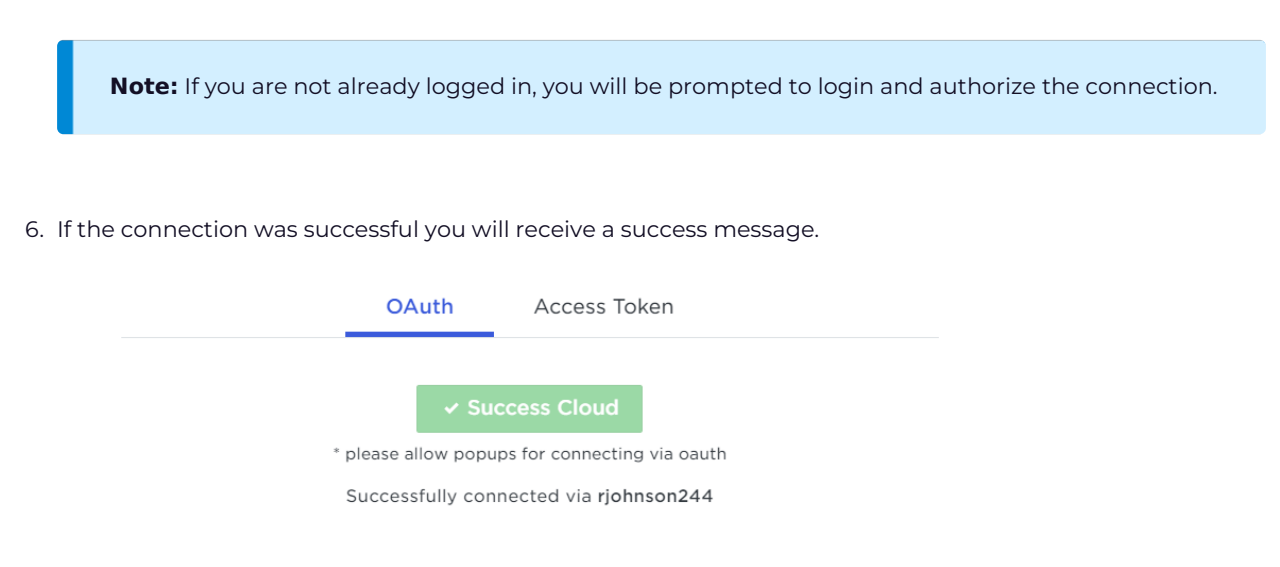

7. Once you've connected, you may proceed to the [Finishing](http://help.pluralsight.com/#anchor-4) up section of this article to complete the integration process.

#### Connect via personal access token

To connect via a personal access token, use the Access Token authentication method.

- 1. In GitLab, navigate to your Access Tokens page. For information on personal access tokens, and where to find Access Tokens page, see Gitlab's help [document](https://docs.gitlab.com/ee/user/profile/personal_access_tokens.html) (opens in new tab) .
- 2. On the Personal Access Tokens page, fill out the following information:
	- **Name:** Give the PAT a unique name so you can identify what it is being used for.
	- **Expires at:** This is optional. Note that if the PAT expires before you update it, Flow will not be able to continue to update and process your data.
	- **Scopes:** The minimum scopes needed are:
		- api
		- **Read\_user**

#### 3. Click **Create personal access token**.

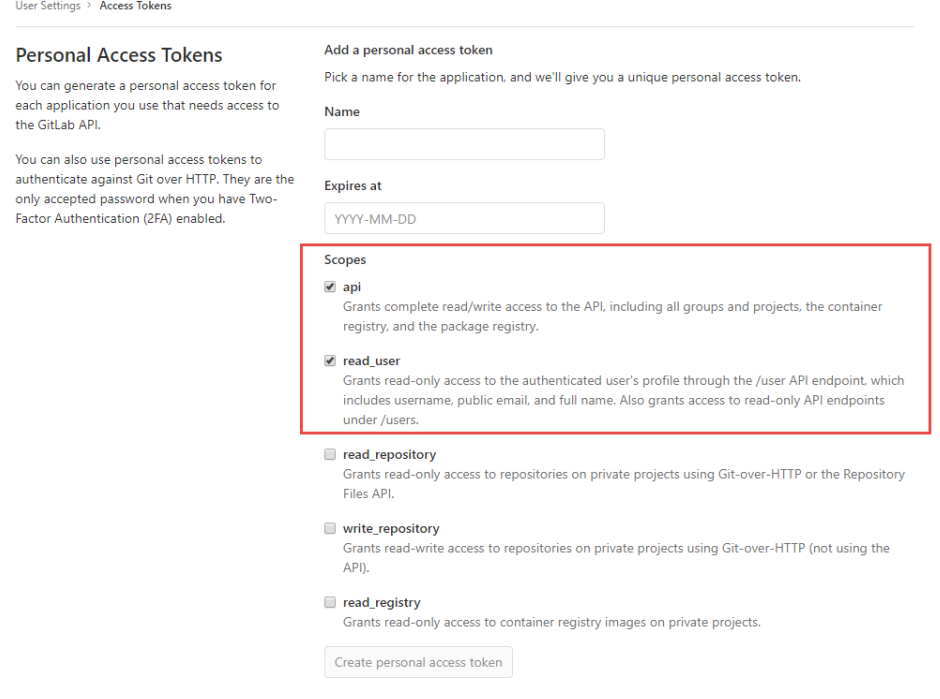

4. Copy your access token into the access token field in Flow.

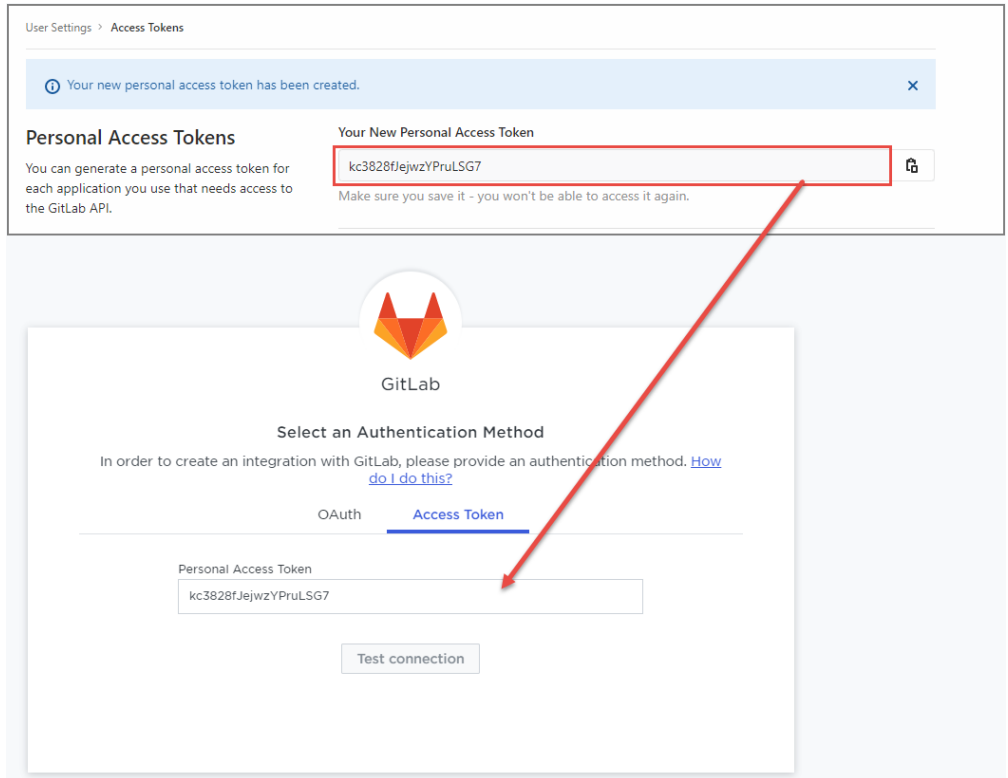

#### 5. Click **Test connection**.

6. If the connection was successful you will receive a success message.

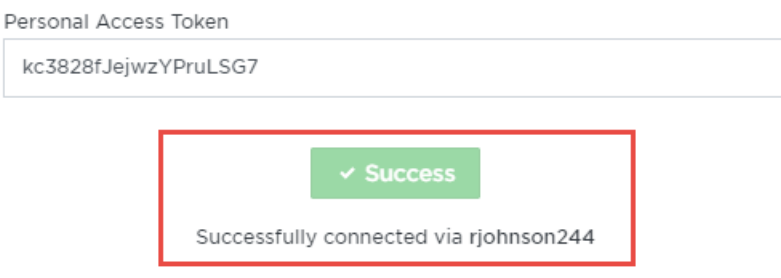

# Finishing up

Once you have a successful connection, you can finalize your integration and begin importing repos.

1. Click **Next**.

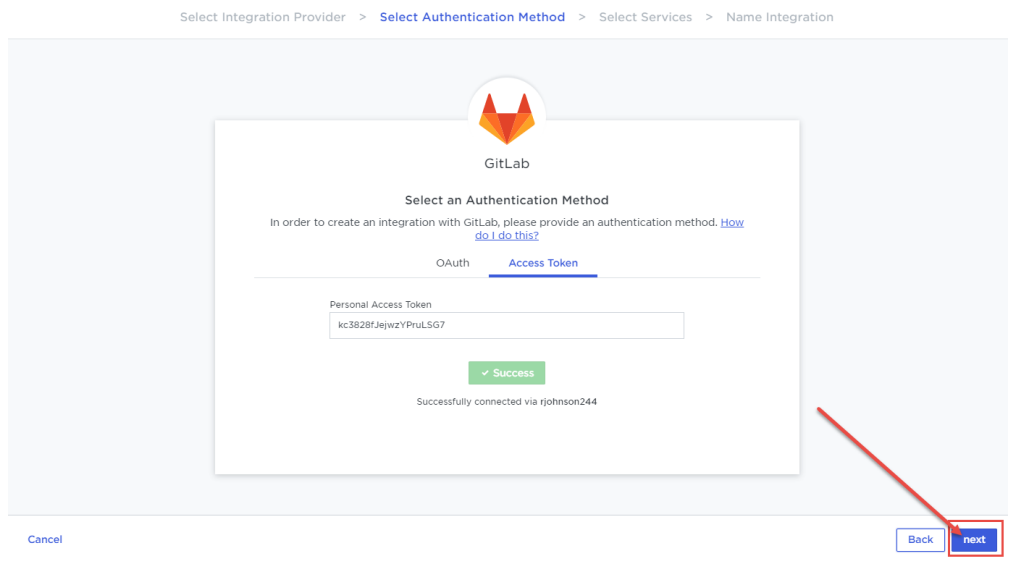

2. On the next screen, select the services you want turned on for this integration. Selecting all three services allows Flow to ingest ticket data, PR data, and repo data. You can turn services **on** and **off** at any time. Click **Next**.

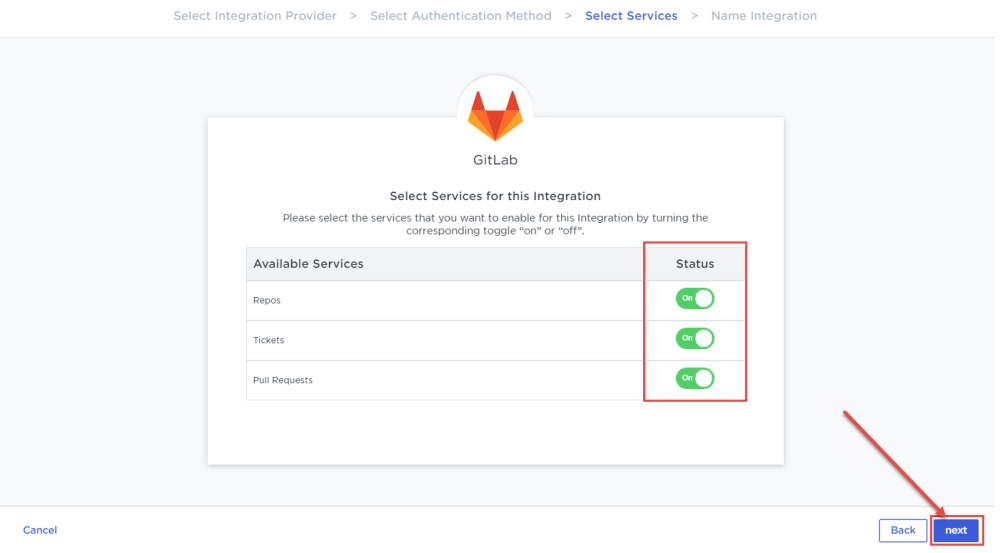

3. Name your integration so you can identify the account. Click **Create**.

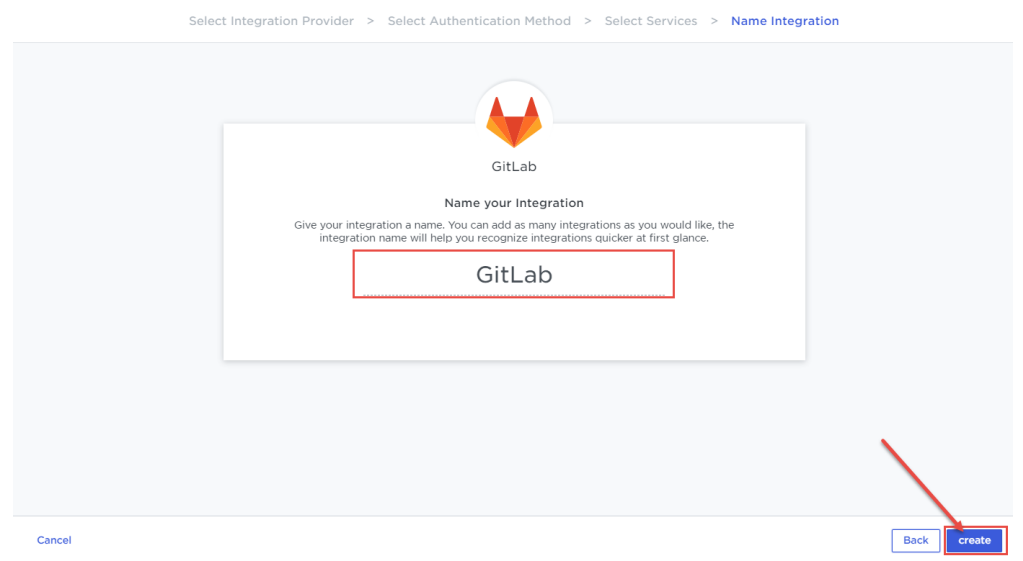

You have successfully created a new cloud integration.

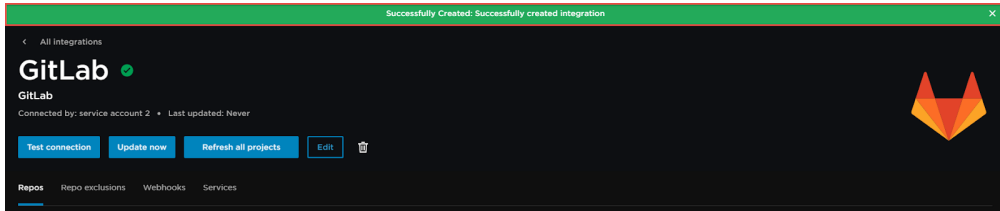

From the Groups column on the Repo tab, you can view what groups of repos Flow can access. If any groups are missing, double check your GitLab permissions.

Click the repo import page link to begin importing repos.

Learn more about managing integrations.

If you need help, please contact Pluralsight Support.